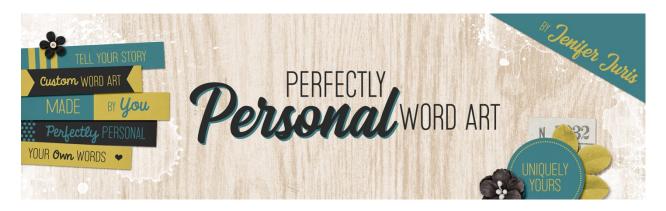

## Perfectly Personal Word Art Getting In Sync – PS Transcript

© 2019 Jenifer Juris

Before we begin class. It's a good idea for us to get in sync as far as our program settings go. In this video I'm going to show you the settings I use for Photoshop creative cloud so that you can better follow along during class. I'm also going to cover a few basics for any of our beginning digital scrapbookers.

So here I am in Photoshop. The first thing I'm going to do is quickly cover the new document dialog box. In this class we're going to be using it a lot and I want to make sure everyone is comfortable with it before we get started. So in the menu bar, choose file, new and this will bring up the new document dialog box. I want to point out a couple of things that you're going to want to be aware of throughout the class. First, whenever I give you a document size, it's always in inches. So when you type in the width and the height, make sure that the dropdown box is set to inches. Next, the resolution will always be 300 pixels per inch. This never changes throughout the class so you can keep it set to that going forward. The color mode will always be RGB color and sometimes I've had Photoshop change this to gray scale without noticing and then I won't be able to have any colors other than gray work in my new document and then I wonder why. So it's always good to double check that this is always set to RGB color. The last option here is the background contents. In some of our class sections, this will be set to white and sometimes it will be set to transparent. Just make sure to listen for the correct background option.

Now I'm going to just click create for the moment just so we have a document pulled up for the next few settings we need to look at. The next thing we should discuss is the move tool, so press the letter V to get the move tool. And then in the tool options I'm always going to have auto select layer and show transform controls unchecked. If you are used to having auto select layer turned on and want to keep it on, just keep in mind when I provide instructions about moving layers that you'll need to be more careful about where you click when you move something.

The next thing we should cover are some preferences, so press control K in windows or command K on a Mac to pull up the preferences for Photoshop. Then go to the workspace portion of the preferences menu and here you're going to see that I have both open documents as tabs and enable floating document window docking checked. Next click on the units and rulers section and make sure that your ruler's units are set to inches. Then once you're done with the preferences menu, click okay to commit.

Now the last thing we need to get in sync are the smart guides. Smart guides are one of my favorite things that Photoshop creative cloud has added in the last few years. In order to be able to see them, in the menu bar, choose view, show and then check, make sure that smart guides is checked. Smart guides do things like tell us when something is centered. Let me show you a quick example. I'm just going to add a quick square to my document and then I'm going to get the move tool and I'm going to try to center it on the document just using the smart guides. And see there, the smart guides pop up and tell me that the square is now centered both vertically and horizontally, and those pink lines are what those smart guides are. Another great thing the smart guides do is tell us when objects are equally distributed. They are handy little things that can make my life easy, so I hope you fall in love with them as much as I have. Okay, I think that's it. I've covered all of the settings that are important to know for the duration of this class. I can't wait for you to get started with building your own custom word art stash. This is Jenifer Juris with perfectly personal word art.